by Honeywell

### **Application Note: Fire-Lite IPDACT Setup for Installing Dealers**

**These pictorial instructions should be used in conjunction with the formal PID (Product Installation Document) included with the IPBRKT or IPENC as well as the instructions included with the IPDACT. Please Read all documentation prior to performing any installation or programming.** 

#### **Installation Instructions for use with HyperTerminal™ and serial port Parts List**

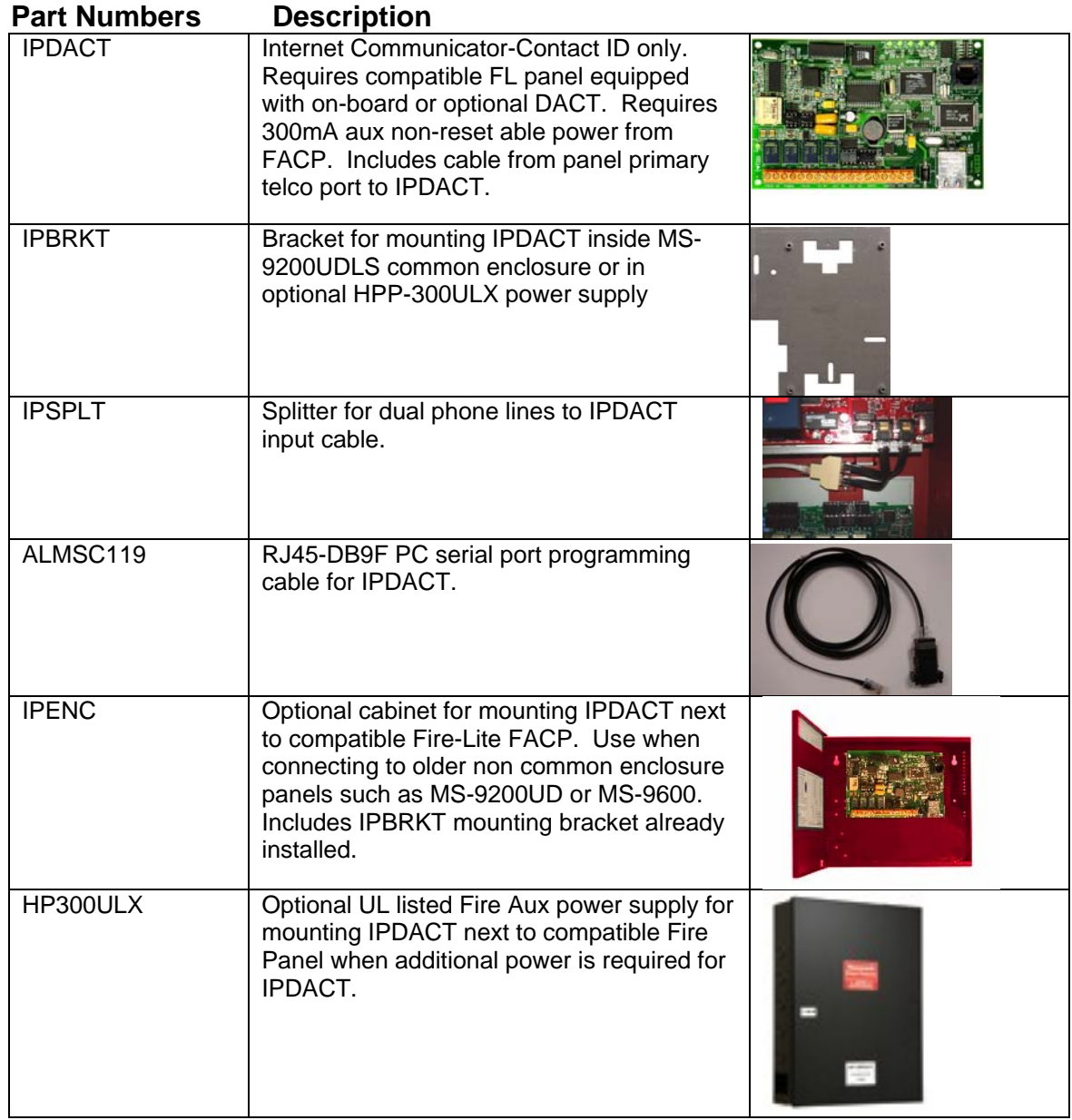

## Fire·lite° Alarms by Honeywell

Note: All of the above available at Fire-Lite Distribution

The IDPACT requires 24VDC filtered regulated power and a phone pair from the DACT of the fire alarm control panel.

While not required, it is highly recommended that any customer shared equipment used to connect the IPDACT to the Internet such as router or hub be supplied with backup power from a small UPS. This will provide IP connectivity and reduce central station nuisance alarms if AC power is lost.

#### **Checklist of required programming information from Central Station:**

- 1. IPDACT default access password (factory default is 24680).
- 2. Installer password, required to execute the register command.
- 3. If STATIC IP is to be used such as in an enterprise or corporation: Obtain IP address, subnet mask and gateway for IPDACT from enterprise IT manager. Default IP is 192.168.0 100 with subnet of 255.255.255.0
- 4. IPDACT account number or client number
- 5. IP addresses and of the Primary and Secondary VisorALARM central station receivers
- 6. UDP Port number to use

**Mounting Options: Note: a detailed PID (Product Installation Document) is included with the IPBRKT and IPENC.** 

#### **1. Using Common Enclosure**

#### **Connect the IPDACT to the fire panel**

(MS-9200UDLS shown as example but can be followed for the following products:

MS-9200UDLS, MS-9050UD, MS-9600LS, MS-5UD-3, MS-10UD-7)

1. Using the instructions found in the IPBRKT kit, install the metal IP Bracket into the right slots of the common enclosure cabinet.

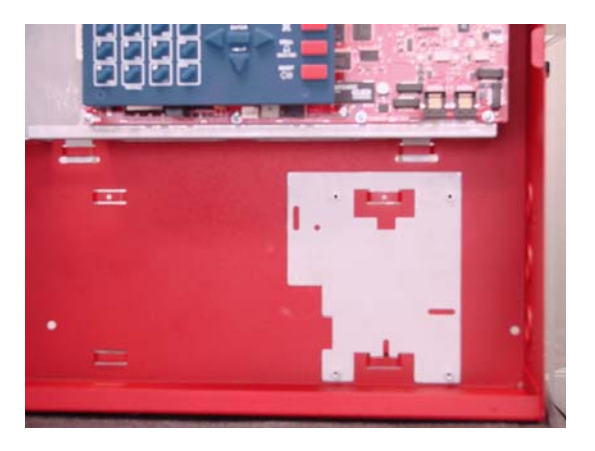

## @ Fire·Lite° ALarms by Honeywell

2. Mount the IPDACT onto the IPBRKT using the plastic standoffs that came with the IPBRKT. Screw the standoff through the holes on the IPDACT into the metal mating threaded standoffs on the IPBRKT. Note, discard any double sided tape plastic standoffs that may be included with the IPDACT and use the supplied machine screw versions.

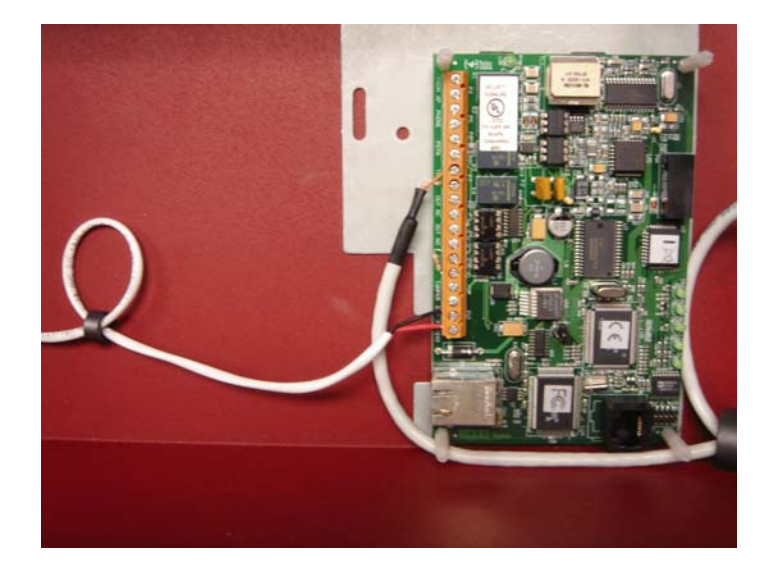

3. Connect 24 VDC from the non-resettable power output of the control panel to the IPDACT terminals marked "GND" and "+12/24VDC". Be careful to observe correct polarity! Run the two conductor power supply wire through the small ferrite ring supplied with the IPDACT.

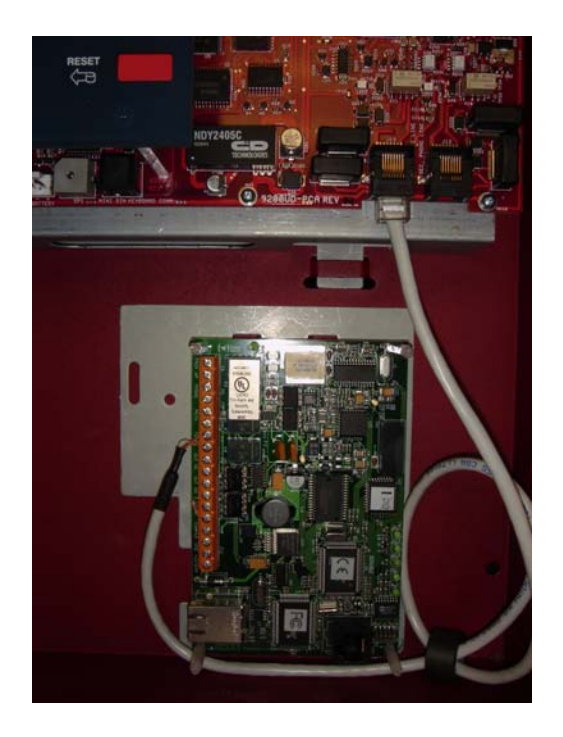

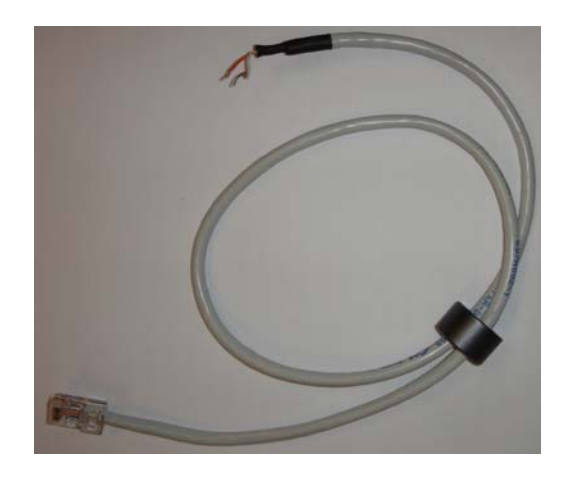

# ම) FIre·LITe° ALarms

by Honeywell

- *4.* Loop the 8 PIN cable supplied with the IPDACT once through the large Ferrite Ring. Note that this cable is NOT used as an Ethernet Cable but to interconnect the dialer output of the panel to the input of the IPDACT. Plug the 8 PIN cable supplied with the IPDACT into the Primary DACT port of the control panel. Connect the other end of this cable to he IPDACT on terminals marked 'TO AP."
- *5.* Connect the secondary DACT port of the control panel to a standard unpublished RJ-31X phone jack. Note that if the secondary port on the FACP is not used for a backup via POTS line, the IPSPLT can be obtained and used to combine both phone lines. In this case, the cable supplied with the IPDACT connects to the single connector on the IPSPLT (See Panel Manual).

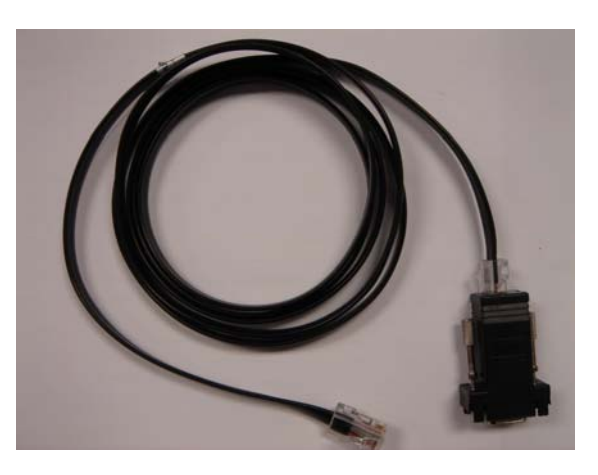

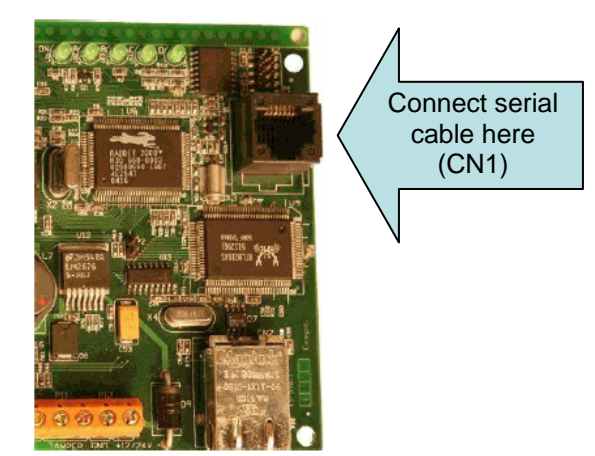

- 6. Plug one end of the IPDACT Programming Cable (PN ALSMSC120 (shown above or equivalent) into the black RJ45 receptacle on the IPDACT labeled CN1. Plug the other end of this cable into the supplied RS-232 serial adapter that came with the black cable. Plug the adapter into a COM port on your computer.
- 7. Connect one end of a CAT5 LAN cable into the Ethernet receptacle on the IPDACT as shown below (Green cable) and the other end into an available port on the customer's LAN hub or switch.

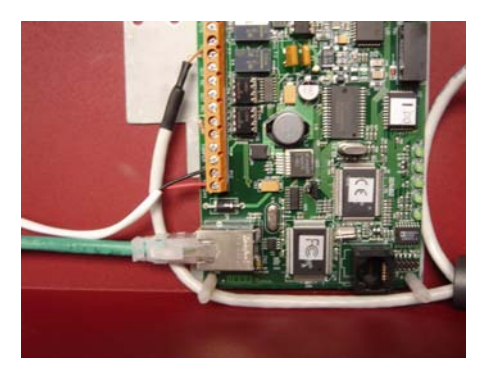

## **FIFE-LITE ALARMS** by Honeywell

### **2. Installation using IPENC or HP300ULX**

The IPENC is used for mounting the IPDACT next to panels that cannot accept the IPBRKT directly inside the enclosure. Examples of these include the MS-9200UD and MS-9600.

Install the IPDACT onto the factory mounted IPBRKT inside the IPENC using the 4 supplied ¼"X 6-32 machine screws as shown below. The four black screws will be used to secure the enclosure door following IPDACT wiring connections.

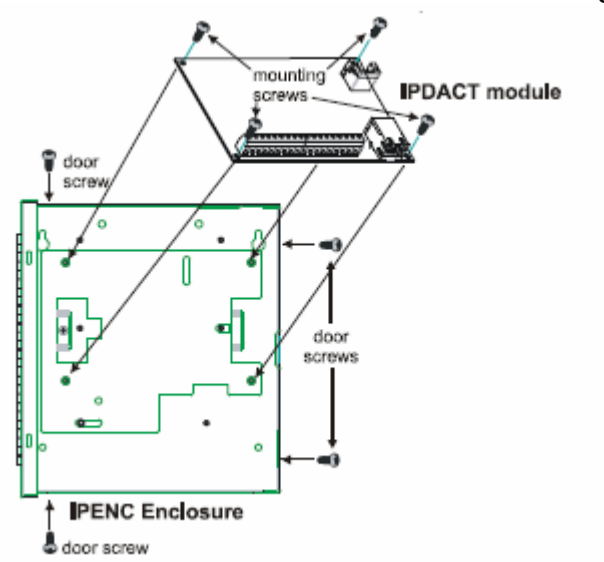

For complete information of all installation options, follow the wiring instructions found in the included Product Installation Document.

#### **Mount the IPENC next to the FACP as shown in the drawing below.**

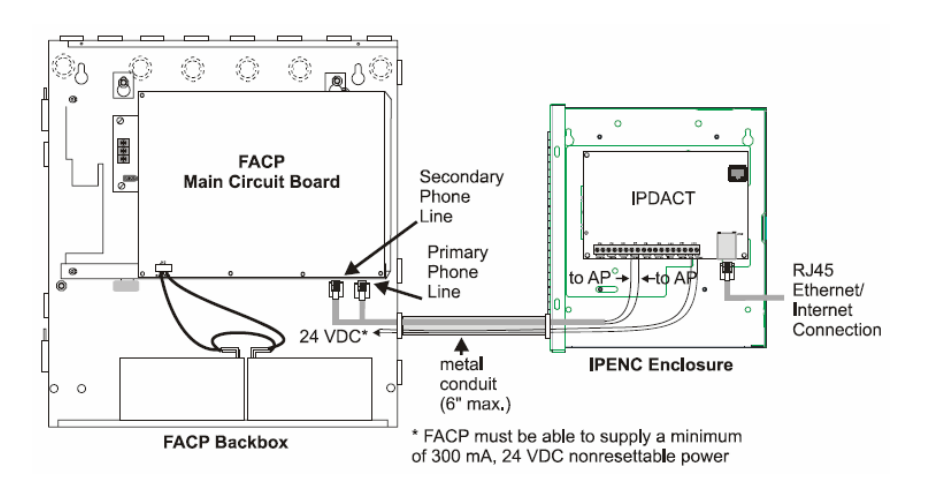

Mounting the IPBRKT inside the HP300ULX when more power is required

## FIre·LITe<sup>®</sup> ALarms by Honeywell

The IPDACT requires a minimum of 300 mA of current. If an FACP cannot supply this minimum requirement, a separate power supply, such as the HP300ULX, may be used to supply the required current. The IPDACT can be mounted inside the HP300ULX power supply enclosure as described below:

1. Position the IPBRKT bracket mounting hole and slot over the two mounting holes in the HP300ULXbackbox. Use the landmarks illustrated in the figure below to locate the correct mounting location.

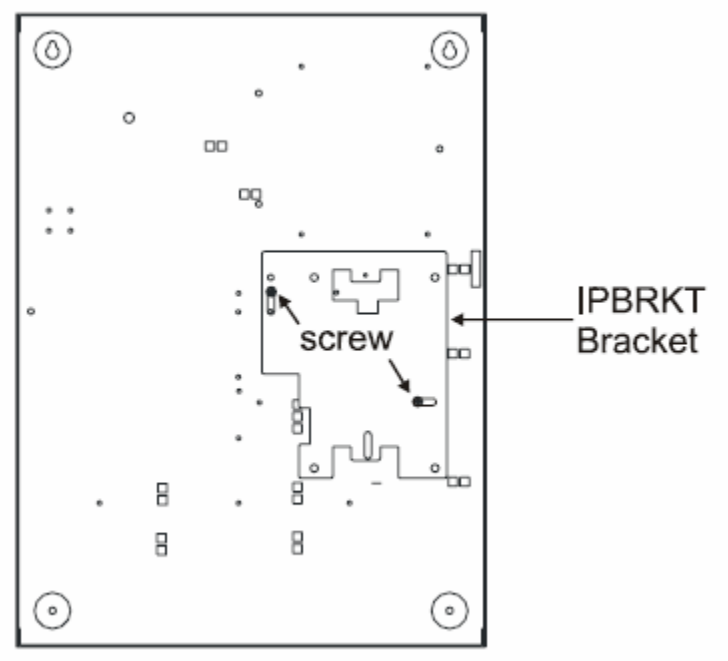

2. Secure the IPBRKT bracket to the back box by installing the supplied screws into the top left hole and bottom right slot of the IPBRKT as illustrated, and tighten.

3. Secure IPDACT Module to IPBRKT bracket using the four supplied standoffs as illustrated in the figure below.

4. Wire the IPDACT as described in the Product Installation Document

5. Attach the polycarbonate cover with label by pressing it onto the four standoffs installed in step 3.

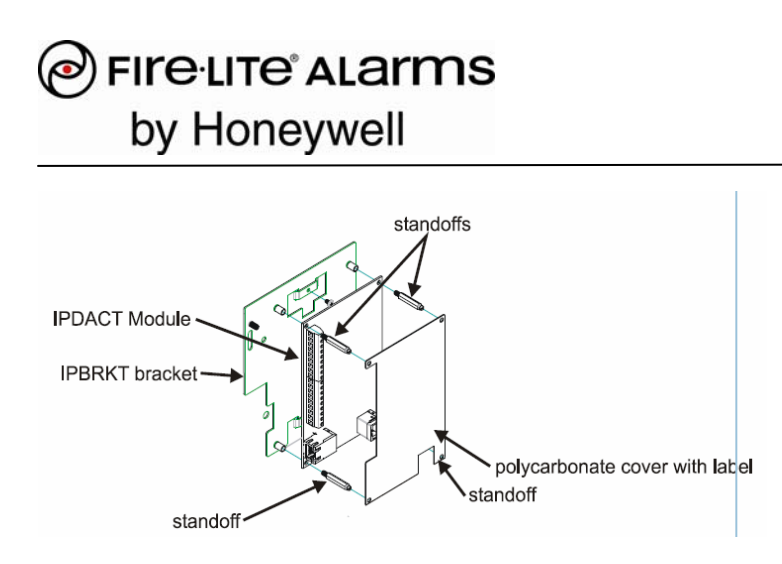

### **Installation using 411UD for monitoring Alarm, Trouble and Supervisory dry contacts from any FACP**

The 411UD can also be mounted next to the IPDACT inside the HP300ULX and used to monitor the Alarm, Trouble, and Supervisory dry contacts from any manufacturer's fire alarm control panel. Please see the product installation document shipped with the IPBRKT for details on mounting and wiring.

### **Programming Instructions Using HyperTerminal**

The IDPACT will be programmed from a personal computer (PC) using Windows HyperTerminal. This program can typically be found in the accessories directory of Windows™ programs. The black serial cable (PN: ALMSC119) described above is needed between a PC COM port and "CN1" on the IPDACT.

#### **Returning the IPDACT to factory default settings:**

Note: While not a required step, it is always good practice to insure any programmable device be set to its default factory settings. To return the IPDACT to factory default settings, follow the procedure below:

- 1. Remove power to IPDACT.
- *2.* Short jumper *P2 on the IPDACT using the supplied jumper.*
- 3. Reapply power
- 4. LEDs LD1 through LD5 will light in succession once and then start again a second time
- 5. During second cycle, remove jumper from *P2*
- 6. After LEDs cycle through a third sequence, the IPDACT has been returned to Factory settings. LED "LD6" should be off.

#### **Run HyperTerminal:**

• Create a NEW connection. Give it a name that you can remember. The sample shown below is called IPDACTSERIAL.

## $\circledcirc$  FIre LITe° ALarms by Honeywell

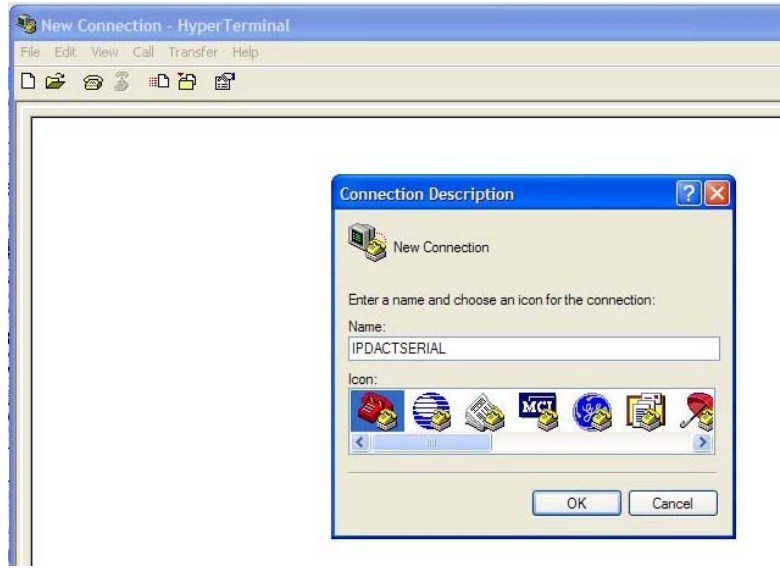

Set *Connect using* to **COM1** then *OK* 

 *Note: if using a USB/Serial converter, select the COM port assigned to the converter*

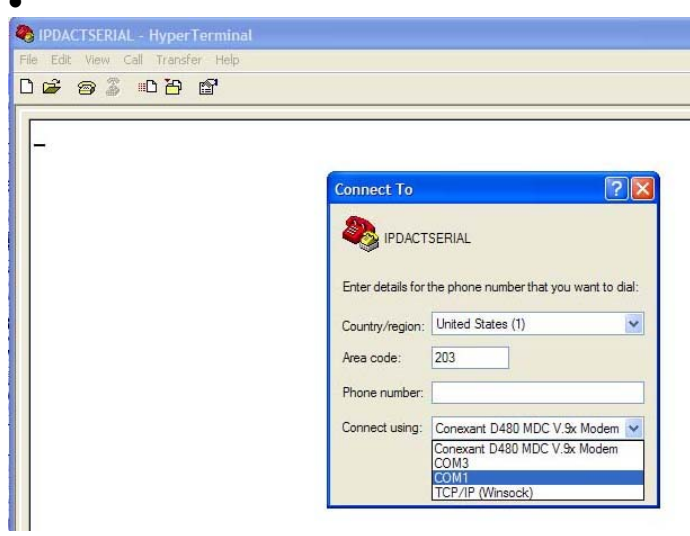

•

### @ FIre·LITe° ALarms

### by Honeywell

• Set Port Settings to: Bits per second: **9600** Data bits: **8**  Parity: **none**  Stop bits: **1**  Flow control: **none** (**very important**) Click *OK* 

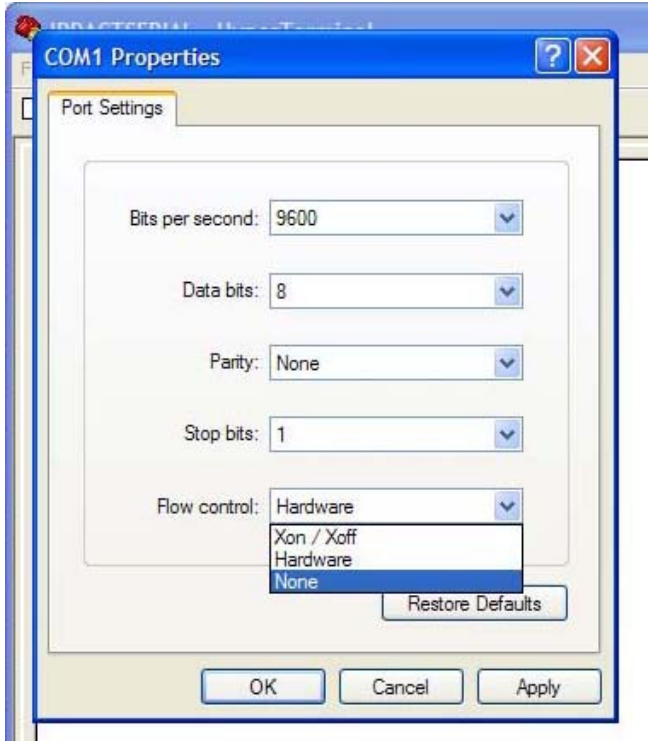

• Press Enter and the word password should appear as shown below

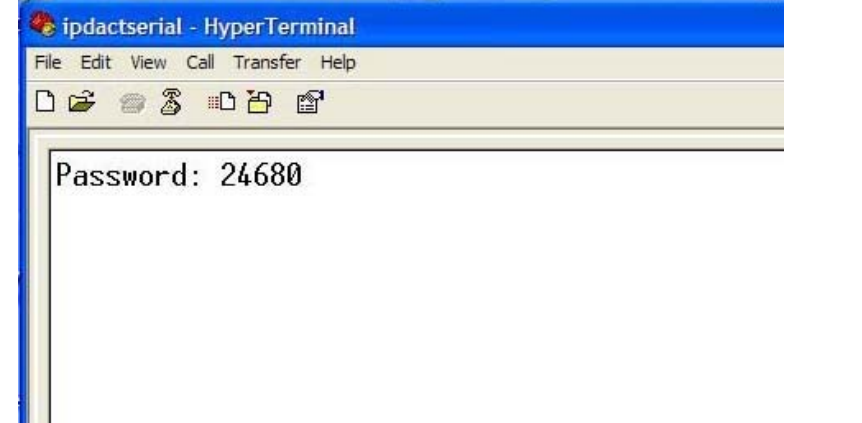

• Key-in default IPDACT password **24680** as shown above then press Enter

### @ FIre·LITe ALarms

by Honeywell

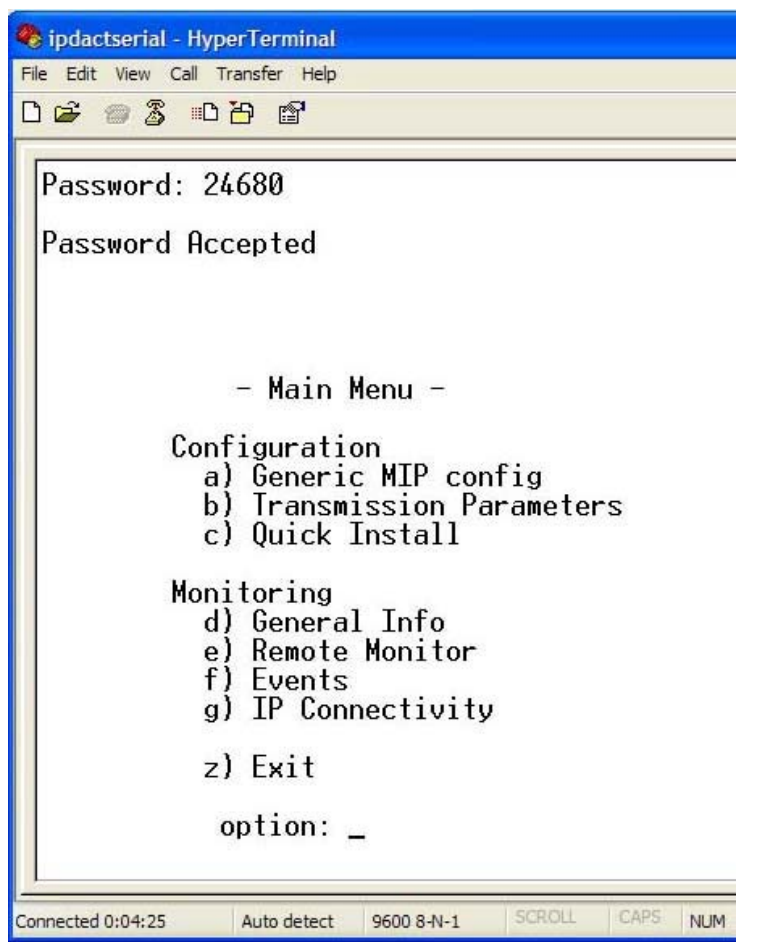

• At the menu options screen, shown below, select "**C: Quick Install**"

### **FIFE-LITE ALARMS** by Honeywell

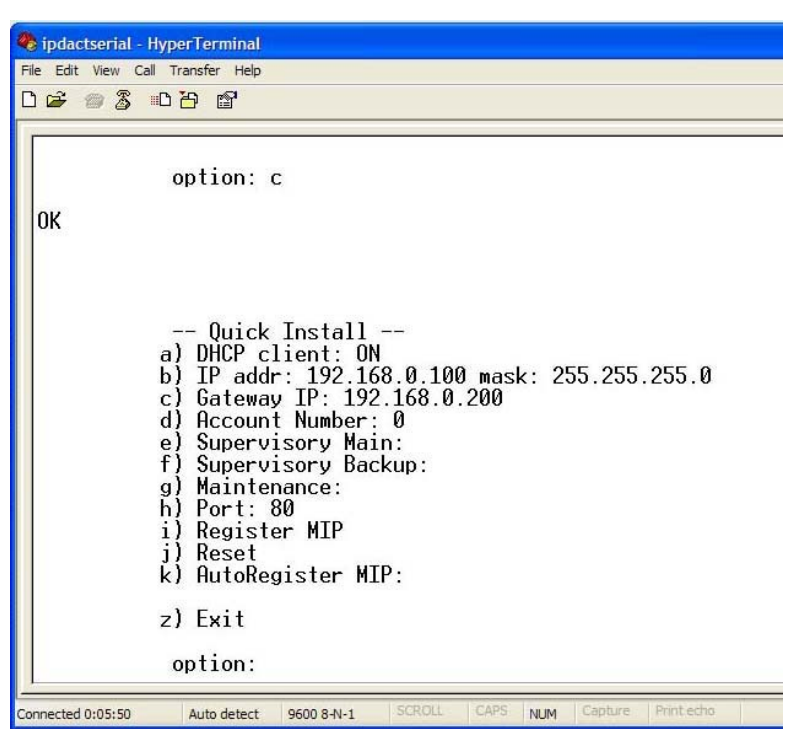

- Note: The following examples contain only sample settings
- Enter the parameters given to you by the Central Station for each menu item

#### **--Quick Install--**

a) DHCP client: OFF when static IP will be used. Set this to ON if an IP will be obtained automatically from a network router on a private network. Select a) and then either 0 for off or 1 for on. (See Theory of Operation at end of this document for further understanding.)

- b) IP addr: When a static IP is to be assigned, select b and key in the assigned number similar to the following example: **192.168.0**.**x** - where **x** is unique for each IPDACT. Press enter and the unit will present "msk". Enter the subnet mask such as **255.255.255.0 (**Note that this IP address and subnet will be obtained from the IT manager for the site.)
- c) Gateway IP: **192.168.0.1** (When static IP's are provided, this is the router address that the IT person will assign that connects the system to the public side of the network. For DHCP setting, it is automatically provided. It can be left set at default.)
- d) Account Number: *######* (where ###### is a unique account number provided by the Central Station)

### **D** FIre·LITe® ALarms by Honeywell

e) Supervisory Main: **192.168.0.1** (note this is the primary receiver's IP address assigned by central station)

f) Supervisory Backup: **192.168.0.2** (note this is the secondary receiver's IP address assigned by central station.)

g) Maintenance: This is a third IP receiver setting that is not normally used. A third maintenance receiver can be installed at a remote site and used to obtain trouble signals such as at a maintenance facility or dealer location. h) Port: (80 is the default but the central station may assign a different one)

#### **DO NOT REGISTER the IPDACT at this point. PROCEED to the next step - RESET.**

- j) (Select item "j" Reset). At this point the IPDACT will reset and prompt for the default password. This step fixes the programming you entered into the flash memory of the IPDACT.
	- Enter password 24680 and press the enter key.
	- Enter password 24680 when prompted again. You should see "PASSWORD ACCEPTED"
	- At the menu options screen, once again select "**c: Quick Install**"

#### i) **(Select i) Register MIP**

- When prompted for password Use the different installation password assigned by Central such as: **1111** you should see "OK" in the display if successful**.** Check that LED "LD6" is illuminated - this indicates proper communication/registration with the CS receiver.
- **Note:** If you do not see **OK**, it could be that the Account Number has already been registered with the receiver by another IPDACT. If you see the message **VA unreachable**, recheck all the given parameters and be sure to use the different installation password assigned by the Central Station, NOT the default of 24680!
- z) Select z) to exit submenu

Select z again to exit to main menu

Close HyperTerminal

Disconnect your serial cable from the PC and the IPDACT. Ensure the FACP is programmed for DACT communications as if you were using standard phone line connections with the following information. Remember the

### FIre·LITe° ALarms by Honeywell

secondary port will use the backup phone line for 24 hour test signals or when the network may go down. See your panel's manual for correct programming. Do not forget to program the panels 24 hour test parameters.

> ONBOARD DACT ENABLED = YES PRIMARY PHONE LINE = TOUCHTONE SECONDARY PHONE LINE = TOUCHTONE

 CENTRAL STATION REPORTING - ENABLED PRIMARY ACCOUNT CODE - (assigned by CENTRAL STATION) PHONE NUMBER –

(Enter valid CS phone number required as if the panel was connected to an outgoing phone line)

SECONDARY ACCOUNT CODE - (assigned by CENTRAL STATION)

 PHONE NUMBER – (valid CS phone number required) (Enter valid CS phone number as if the panel was connected to an outgoing

phone line)

• Test your system's ability to communicate with the Central Station Receiver. Insure that the backup phone line is communicating with the central station. This can be done by disconnecting the primary IP connection and observing that the panel dials out the backup phone line. Confirm that the central station received the communication lost signals.

### **DHCP Theory of Operation:**

The following information is not required for configuration but is included for further understanding of DHCP

DHCP is used in private networks to auto-configure not only the IP addresses and masks of the network hosts (PC's, IPDACT's, etc), but also their default gateways. As example, consider your DSL router at home, which typically supports a DHCP server. This means you don't need to fix any IP parameter in your home PC (you just set it to obtain the IP parameters automatically). You could connect an IPDACT to your home router and activate its DHCP so it can also take the IP address, mask and gateway from your home router internal DHCP server. In other words, DHCP (Dynamic Host Control Protocol) simply selects an unused network address and supplies all network information, IP address and mask automatically so that there will be no conflicts. This can be a permanent "lease" or set to expire after a period of time. After a set time, the lease can be reacquired and a new IP address obtained.

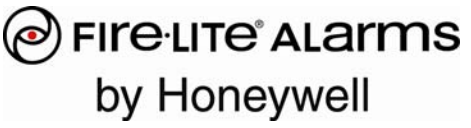

The IP settings in the IPDACT work like this:

- If you set the DHCP to ON, the IPDACT will broadcast a request for the IP parameters over the LAN network.
	- o If a DHCP server responds (typically, the DHCP server resides in the Internet access router, such as the one at your home), the IPDACT configures and uses the IP address, mask and gateway obtained from this response.
	- o If there is no DHCP server, the IPDACT uses the IP address, mask and gateway that are manually fixed by the IPDACT user or, in their absence, the default ones (IP address: 192.168.0.100, mask: 255.255.255.0, Def GW: 192.168.0.200).
- If you set the DHCP to OFF, the IPDACT will never request the IP settings (no matter if there is a DHCP server in the network or not), so it will use the manually fixed ones or, in their absence, the default ones.

Please notice that the installer can always check the IP settings that the IPDACT is actually using (the ones obtained by DHCP or the fixed ones):

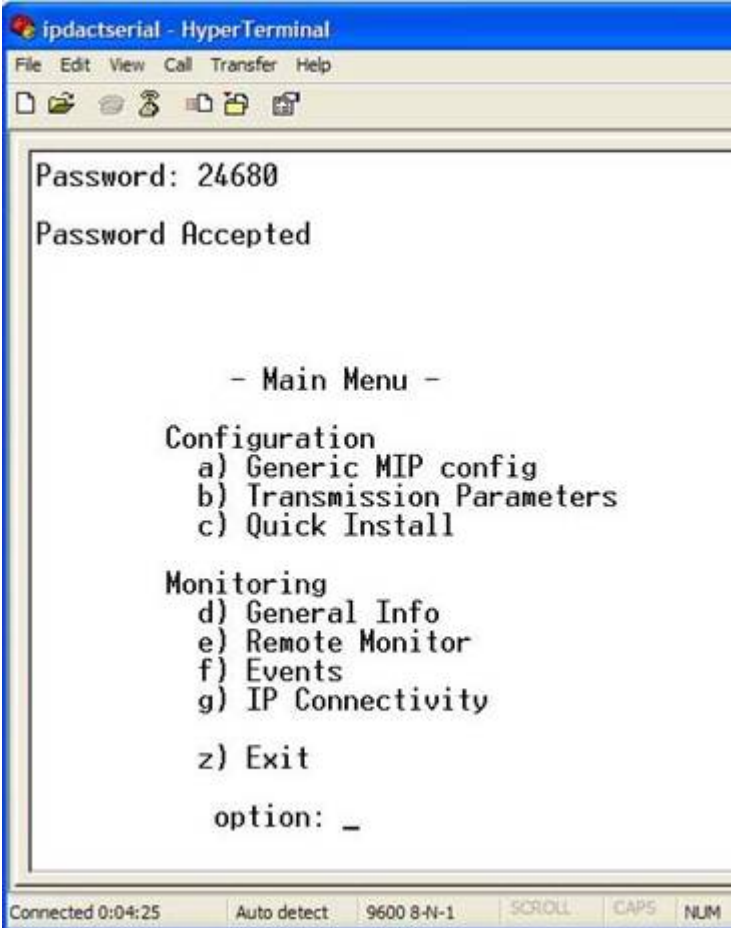

## $\oslash$  Fire Lite" ALarms by Honeywell

Option "**g) IP Connectivity**" displays the IP settings that are running in the device.

• If the IP Settings were not obtained through DHCP, the fixed ones entered in "**c) Quick Install**" are displayed, and actually used.

If on the other hand, the IP Settings were dynamically obtained from a DHCP server, these parameters will be displayed together with other DHCP parameters: remaining lease time, remaining time until the next DHCP request is sent and the DHCP server IP address.